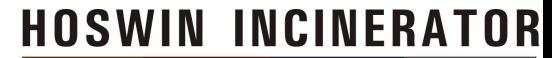

# User Manual Covid 19 BWM APP

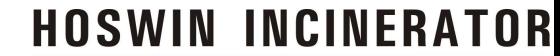

# Steps for Installing the CovidBWM App

HOSWIN INCINERATOR<br>Steps for Installing the CovidBWM App<br>Registration Of Covid19BWM App to Track the Bio Medical Waste<br>Generated at Home Care in every ULB(Urban Local Body) Area. HOSWIN INCINERATOR<br>Steps for Installing the CovidBWM App<br>Registration Of Covid19BWM App to Track the Bio Medical Waste<br>Generated at Home Care in every ULB(Urban Local Body) Area.

निस्तारण हेतु नजर रखने बाबत CPCB के दिशा र्निदेशों के अनुपालना में COVID19BWM APP के रजिस्ट्रेशन बाबत प्रकिया को समझना आवश्यक है।

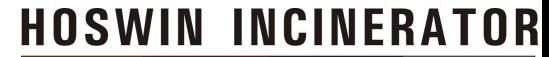

# Open Google Play Store

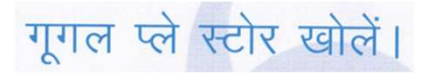

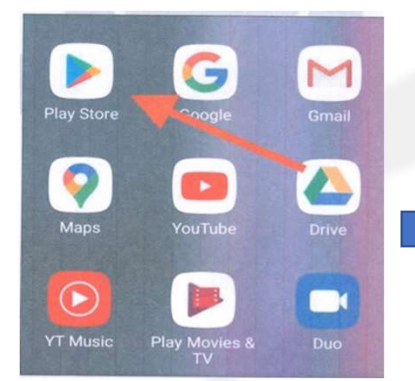

Search for the App name "COVID19BWM" Or Click on : https://play.google.com/store/apps/details?id=com.cpcb.bmw

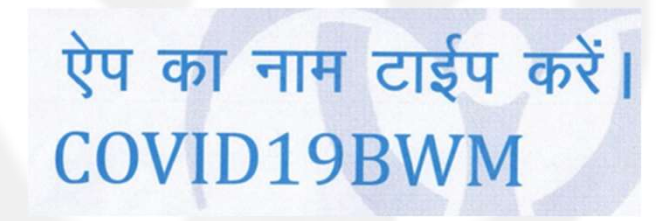

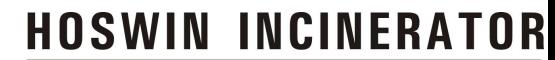

# Installation Steps

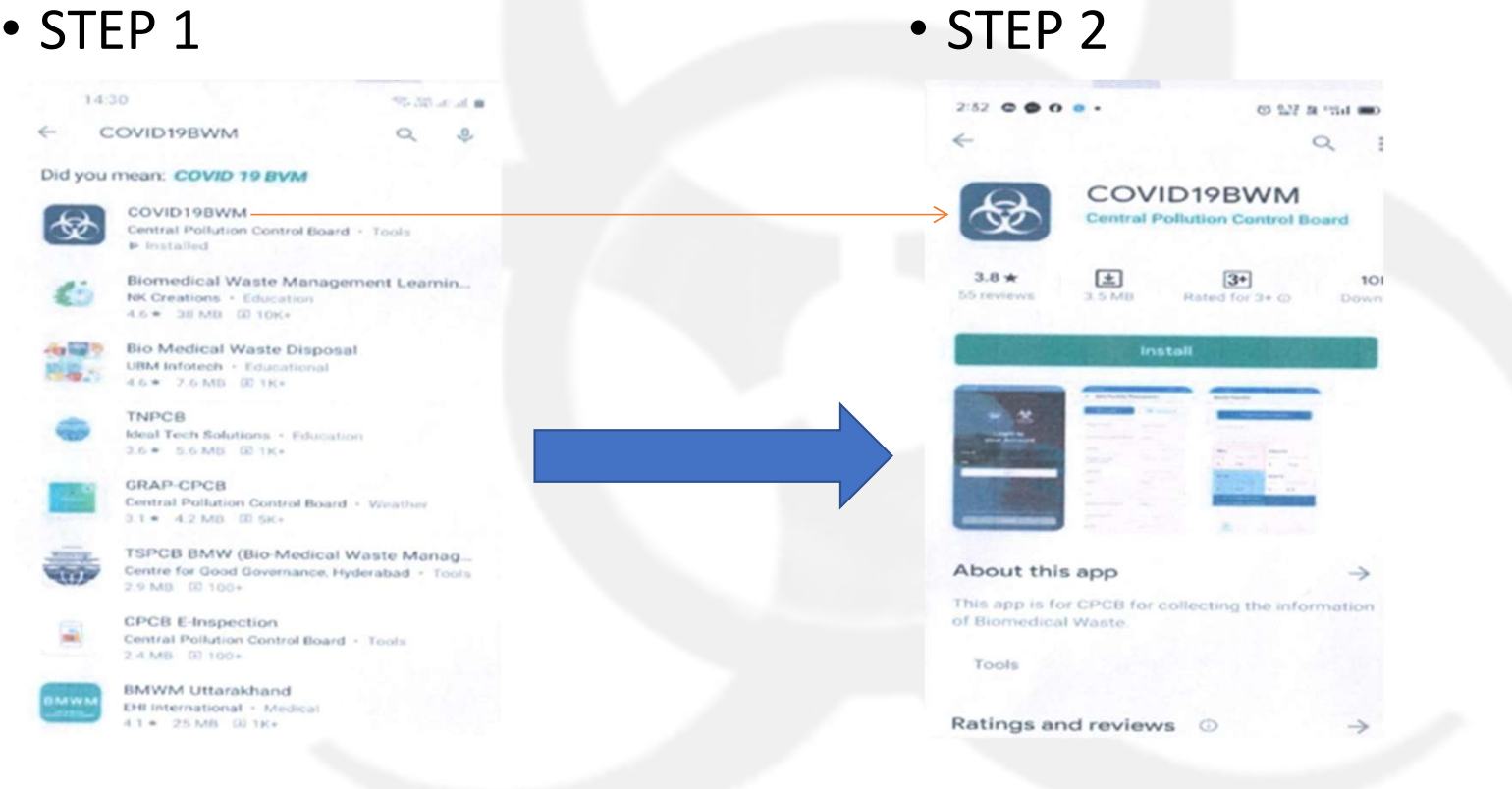

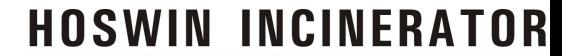

# Installation Steps

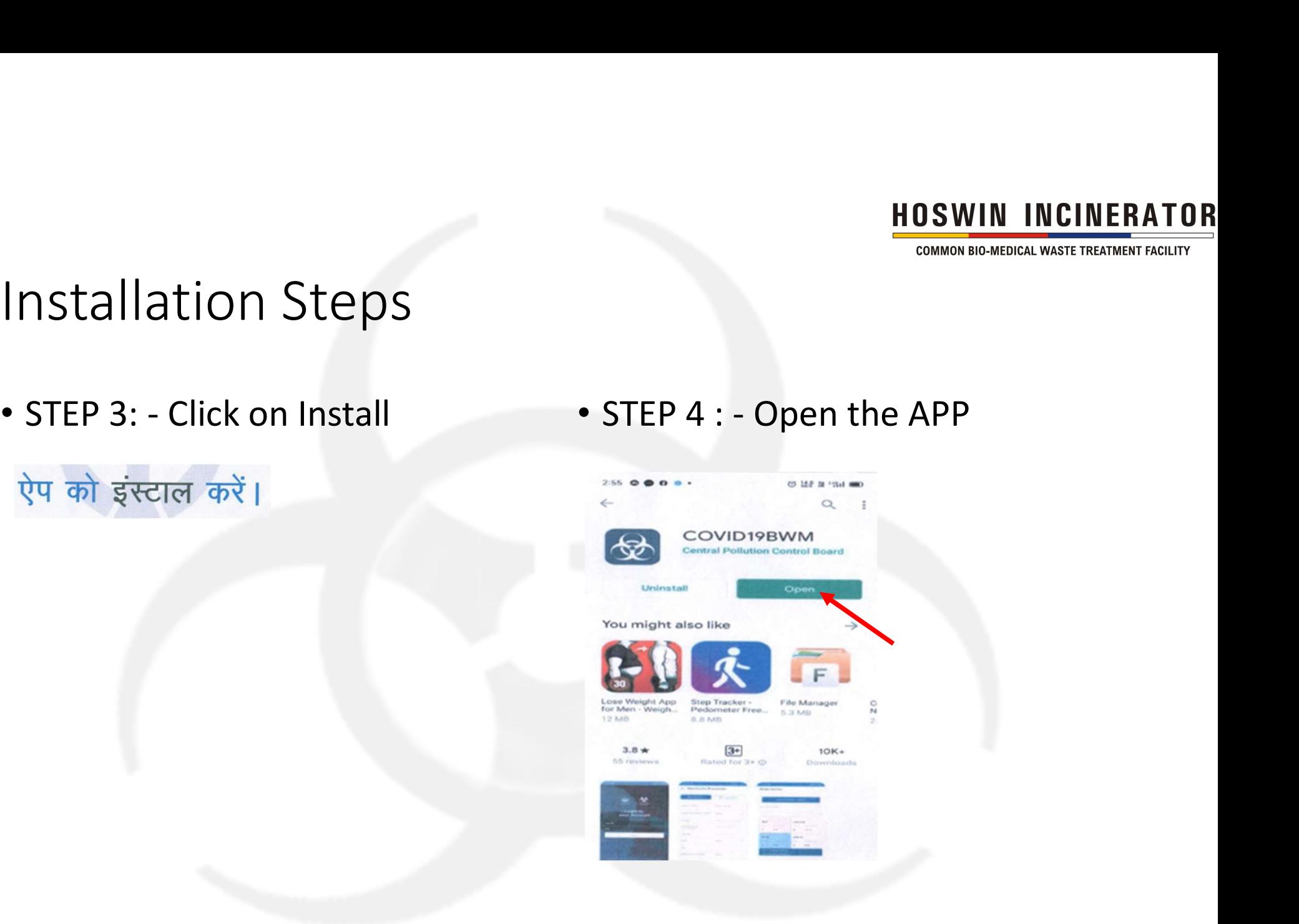

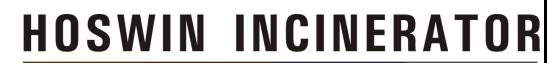

# Step 5

• Click to Register

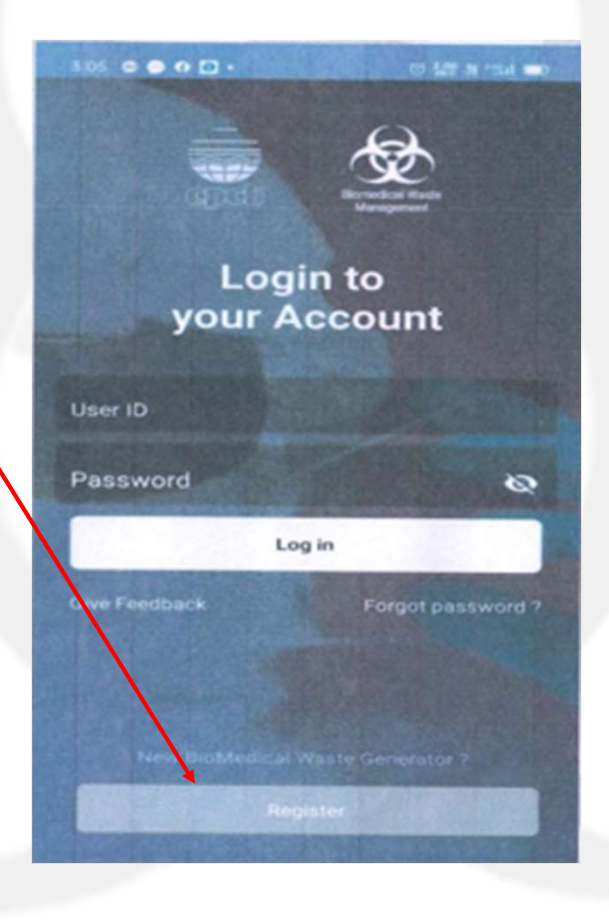

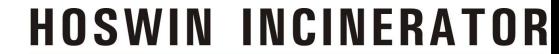

# ENDREATOR<br>STEP 6 – HCF Registration on Covid19BWM<br>Part 1 EXTEP 6 — HCF Registration on Covid19BWM

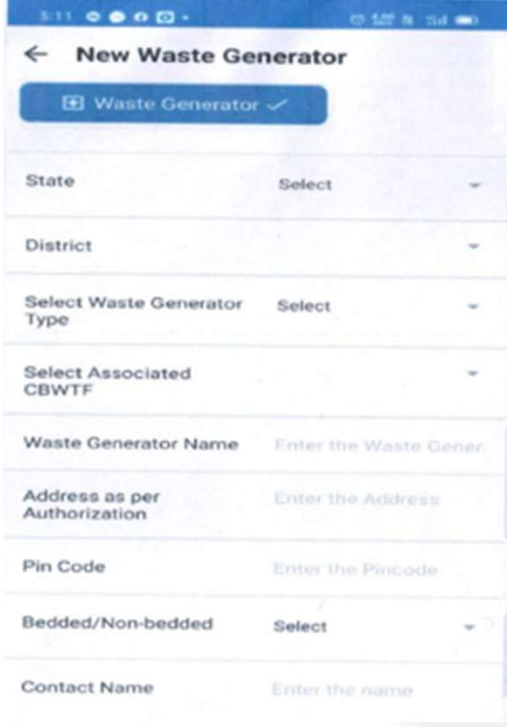

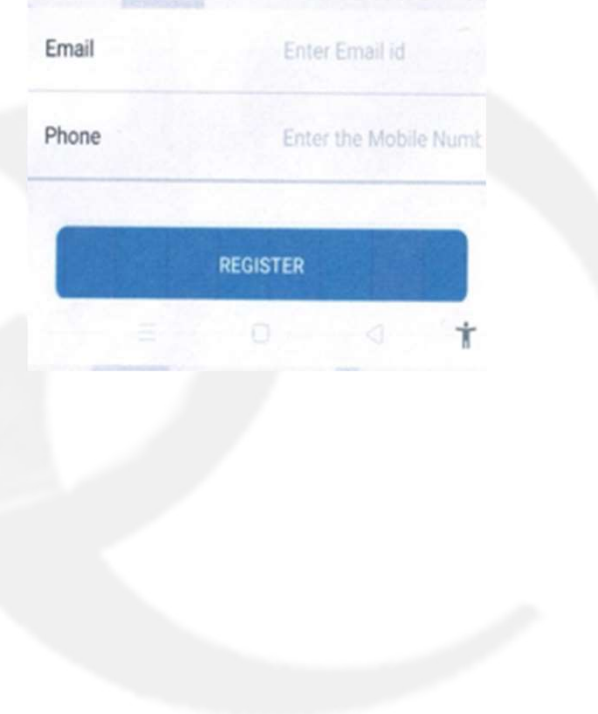

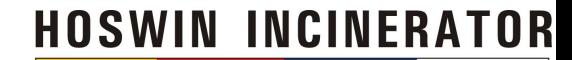

Step 7 A

- 
- 
- 
- Select Associated CBWTF:

# <sup>HOSWIN</sup> INCINER<br>
Step 7 A<br>
• STATE: Select your state<br>
• District: Select your district<br>
• Select Waste Generator Type: ULB **EXELT SEE SEE ALL FOR THE READ FOR THE SEE OF A SEE ALL FOR THE SEE OF A SEE OF A SEE OF A SEE ASSOCIATED FOR A SEE OF A SEE ASSOCIATED FOR A SEE OF A SEE ASSOCIATED FOR A SEE OF A SEE OF A SEE ASSOCIATED FOR A SUMPLEM AN EXAMPLE SELECT YOUR SELECT YOUR SERVICE SELECT YOUR SERVICE SELECT YOUR SERVICE SELECT YOUR SELECT YOUR SERVICE SELECT YOUR SERVICE SELECT YOUR SERVICE SELECT YOUR SERVICE SELECT YOUR SERVICE SELECT ASSOCIATED TO A PROTOC**

- 
- 
- 
- 3. E-TECH PROJECT-SRIGANGANAGAR
- (HANUMANGARH AND SRIGANGANAGAR) **4. E-TECH PROJECT-BIKANER** (BIKANER AND NAGAUR)
- **5. SALES PROMOTERS-JODHPUR** (JODHPUR....)
- **6. SALES PROMOTERS-AJMER** (AJMER AND BHILWARA)
- 7. HOSWIN INCINERATOR PVT. LTD (JHALAWAR, BARAN, KOTA, BUNDI)
- 8. EN-VISION ENVRIRO ENGINEERS (P) LTD (UDAIPUR AND SURROUNDING AREA)

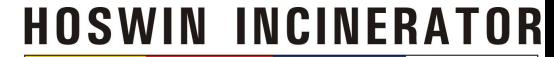

# STEP 7 B

# WASTE GENERATOR NAME

# EXAMPLE

COVID19 MUNICIPAL CORPORATION/ NAGAR NIGAM/ MUNICIPAL COUNCIL/ BOARD ALWAR ETC.

# FOR ALWAR CITY COVID CARE MUNICIPAL ALWAR

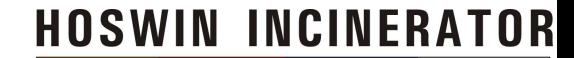

# STEP 7 C

- 
- 
- 
- 
- 
- 

• ADDRESS AS PER AUTHORISATION ADDRESS OF ULB  $\begin{array}{ll}\n \text{HOSWIN INCINERATION}\n \text{STEP 7 C}\n \text{ADDRESS AS PER AUTHORISATION}\n \text{PIN CODE OF ULB}\n \text{PIN CODE OF ULB}\n \text{PENDOEDD} & \text{AODREDDED}\n \text{COMTACT NAME}\n \end{array}$ <sup>HOSWIN</sup><br>
STEP 7 C<br>
• ADDRESS AS PER AUTHORISATION<br>
• PIN CODE<br>
• BEDDED/ NON BEDDED<br>
• CONTACT NAME<br>
• EMAIL<br>
• EMAIL<br>
• EMAIL<br>
• EMAIL<br>
• EMAIL<br>
• EMAIL<br>
• EMAIL<br>
• EMAIL<br>
• EMAIL<br>
• EMAIL<br>
• EMAIL<br>
• EMAIL<br>
• EMAIL<br>
• • CONTACT NAME AUTHORISED ULB PERSON STEP 7 C<br>
• ADDRESS AS PER AUTHORISATION<br>
• PIN CODE<br>
• BEDDED/ NON BEDDED<br>
• CONTACT NAME<br>
• EMAIL<br>
• PHONE<br>
• PHONE<br>
• PHONE<br>
• PHONE • PHONE NO. OF AUTHORISED PERSON

## NOW CLICK ON

**REGISTER** 

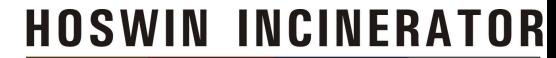

# **NOTE**

• After Registration in Application you will receive an OTP on your email id and contact number, kindly submit the same in the APP.

रजिस्ट्रेशन के बाद आपकी ई-मेल एवं मोबाईल नम्बर पर एक ओटीपी प्राप्त होगा जिसको सबमिट करें।

• Now your registration is successfully completed

अब आपका रजिस्ट्रेशन सफलतापूर्वक पूर्ण हो चुका है।

• You will now receive your user id and password in your email id Inbox. Your application is Ready to use.<br>अब आपकी ई–मेल पर यूजर आईडी एवं पासर्वड प्राप्त होगें जिनका उपयोग कर COVID19BWM APP का उपयोग करें।

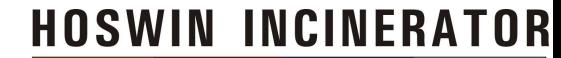

# How to use APP

• ULB Vehicles will collect the Covid19 waste at one place where you will handover to the CBWTDF Vehicle. Please enter all waste details (We see Fig. 2) and the Covid Countries are the place where you will handover to the CBWTDF Vehicle. Please enter all waste details (weight and quantity) as per color category into the APP. They also use the same App to t use the same App to take delivery of the Covid 19 waste bags

जैव चिकित्सीय अपशिष्ट को संकलित कर ऐप के माध्यम से वजन के साथ कैटेगिरी के मुताबिक बैग संख्या के साथ अपलोड कर CBWTDF के वाहन संचालक को ऐप के माध्यम से निस्तारण हेतु प्राप्ति करानी है।

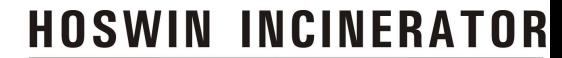

# Thank You

Hoswin Incinerator CBWTDF, Alwar<br>tact No. 9784003326/ 8875693666<br>mail: hoswin.alwar@rediffmail.com Contact No. 9784003326/ 8875693666 Email: hoswin.alwar@rediffmail.com